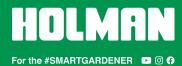

# Connecting your Aspect Weather Station to Weather Underground

For additional help, please call Customer Service at 🤳 1300 716 188

# COMPATIBILITY

- 1. Please ensure your weather station is one of the following models:
- **⊘** WS5091W Holman Aspect Wi-Fi Solar Pro (both MKi and MKii)
- **⊘** WS5090W Holman Aspect Wi-Fi Solar
- **⊘** WS5070W Holman Aspect Wi-Fi Analyst

# ADDITIONAL RESOURCES

- 2. For additional help, head to holmanindustries.com.au/weather

#### **BEFORE YOU BEGIN**

- 4. Ensure all components have batteries installed and are powered on
- 5. Ensure Outdoor and/or Indoor Sensors are connected to the Main Console
- Refer to your *User Guide* for more info on this

# LOG IN TO WEATHER UNDERGROUND

- 6. Head to the Weather Underground website at wunderground.com
- In the top right corner of their homepage, click JOIN and follow the prompts to create a Weather Underground account
- 1 If you already have a Weather Underground account, you can just LOG IN

# REGISTER YOUR WEATHER STATION WITH WEATHER UNDERGROUND

- After logging on, click MY PROFILE > MY DEVICES to access the Manage Devices page
- 9. Click ADD NEW DEVICE
- 10. In the PERSONAL WEATHER STATION drop-down menu, select OTHER
- 11. Click **NEXT**
- 12. Under *Device Location*, enter your address in the dialogue box
- 13. A drop-down menu will appear below the dialogue box to select your address
- 1 If your address is not shown, you can enter a geocode (longitude and latitude)
- 14. Note down the LAT, LON details shown when your location has been verified
- We <u>highly</u> recommend copying and pasting these details into Microsoft Word or a text editor of your choice, and saving them for later as these details are required for later stages of the process
- 15. Click **NEXT**
- 16. Fill out the following details:
  - a. NAME: Choose a name for your weather station
  - b. **ELEVATION:** This should already be filled out based on your address data
  - c. DEVICE HARDWARE: Choose OTHER at the bottom of the list
  - d. HEIGHT ABOVE GROUND (of your Outdoor Sensor) and SURFACE
    TYPE are not essential, but will help calibrate your weather readings
  - e. Disregard ASSOCIATE WEBCAM
  - Select I ACCEPT to proceed if you accept the Weather Underground privacy policy
- 17. Click **NEXT**
- 18. Once registration is complete, note down your **STATION ID** and **STATION KEY**
- We <u>highly</u> recommend copying and pasting these details into Microsoft Word or a text editor of your choice, and saving them for later as these details are required for later stages of the process
- 19. Click VIEW DEVICES
- 1 Your weather station will now be listed as OFFLINE

# CONNECT YOUR WEATHER STATION TO THE NETWORK

- For WS5090W, you will need to note down your local air pressure from wunderground.com before beginning these steps
- 20. In your computer or smartphone network settings, connect to the Wi-Fi network labelled PWS-#####
- If your computer or smartphone is using Wi-Fi to connect to the internet, this will disconnect you from the internet and connect directly to the MAIN CONSOLE of your weather station
- 21. Once connected, open your web browser, type 192.168.1.1 in the address bar and hit RETURN or ENTER on your keyboard
- 1 This will take you to the Holman weather station setup page
- 22. Fill out the following Wi-Fi ROUTER SETUP details:
- Depending on the model of your weather station, some of these fields may not be on your setup screen
  - a. ROUTER: This is the Wi-Fi network you usually use to connect to the internet
  - b. SECURITY TYPE: Normally WPA/WAP2
  - c. ROUTER PASSWORD: Same as your home Wi-Fi password
  - d. WUNDERGROUND: Ensure this check box is checked
  - e. WEB SERVER URL: rtupdate.wunderground.com
  - f. **STATION ID** and **STATION KEY:**Paste these details as noted previously
  - g. WEATHERCLOUD: Ensure this check box is unchecked, and the STATION ID and STATION KEY/PASSWORD below are left blank
  - h. TIME SERVER URL: This can be left as time.nist.gov
  - TIME ZONE: If this option is available, select the correct time zone for your location
- - j. **LATITUDE:** Enter your latitude as noted previously
- If this is a negative value, remove the minus symbol from your latitude and change drop-down menu to SOUTH
  - k. LONGITUDE: Enter your longitude as noted previously
- If this is a negative value, remove the minus symbol from your latitude and change drop-down menu to WEST
  - SET RELATIVE PRESSURE: This is your local air pressure as mentioned at the start of this section
  - m. UV GAIN can be found on the outdoor weather vane, on the underside on the battery compartment lid
  - For use in Australia (and the rest of the Southern Hemisphere), change POINT OUTDOOR SENSOR to S instead of N
- 23. Click APPLY
- If you don't receive confirmation of complete setup on your computer/smartphone, check your MAIN CONSOLE is connected to Wi-Fi with a solid blue light
- 24. Once setup is complete, you can reconnect your computer/smartphone to your Wi-Fi if it hasn't automatically done so already
- 25. Return to the MY PROFILE > MY DEVICES page at <a href="wunderground.com">wunderground.com</a> and your weather station should now read **ONLINE**
- 1 Please allow for up to 30 minutes to take effect
- 26. Click the **NAME** of your weather station to access the local weather readings coming from your personal weather station